*kölbi*

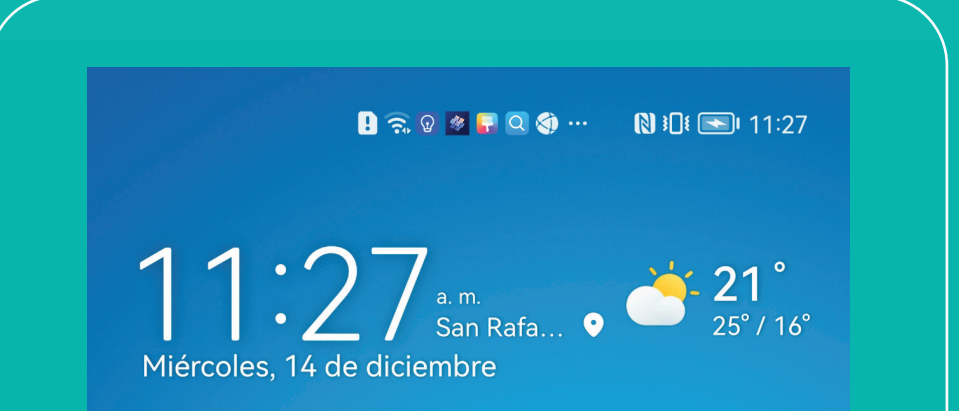

## **Paso a paso para activar tu**

 $\bullet\bullet$ 

**HUAWEI**

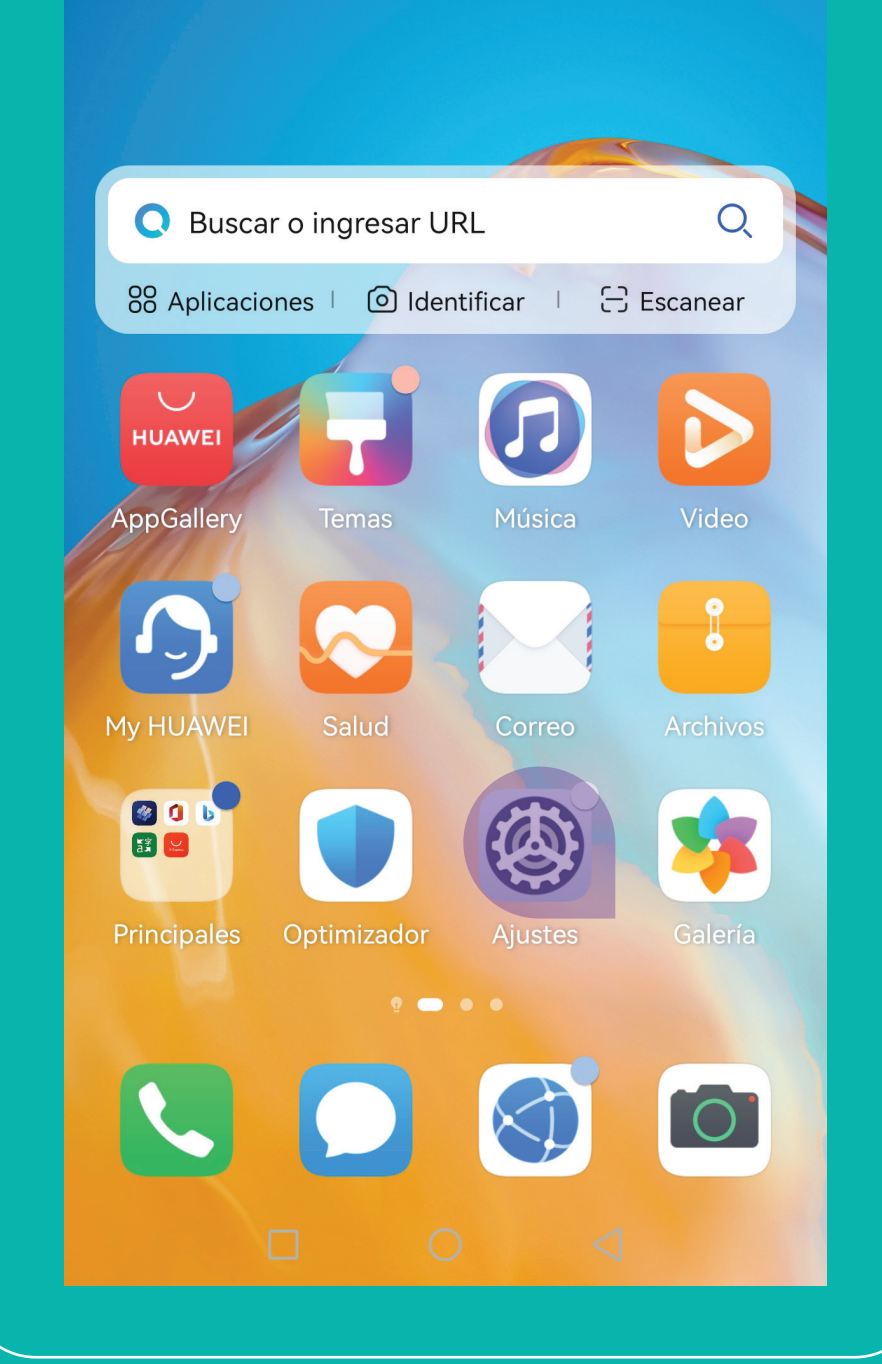

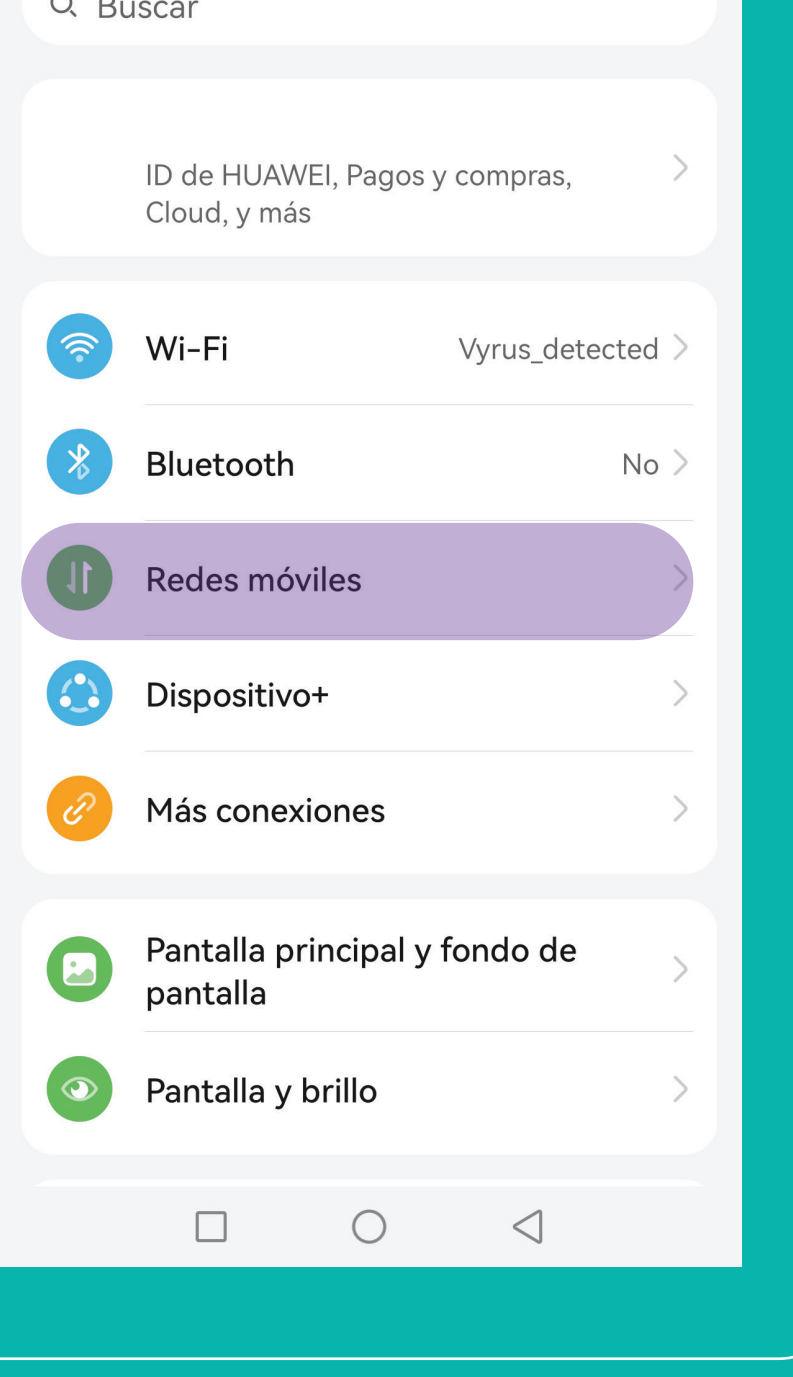

# ¡LISTO!

*Para proceder a realizar la descarga, el terminal debe estar conectado a WIFI.* **Si es un dispositivo nuevo, debés haber completado todos los pasos previos a la configuración del terminal.**

1 **Ingresá en "Ajustes" 2 En "Ajustes" seleccioná "Redes móviles"**

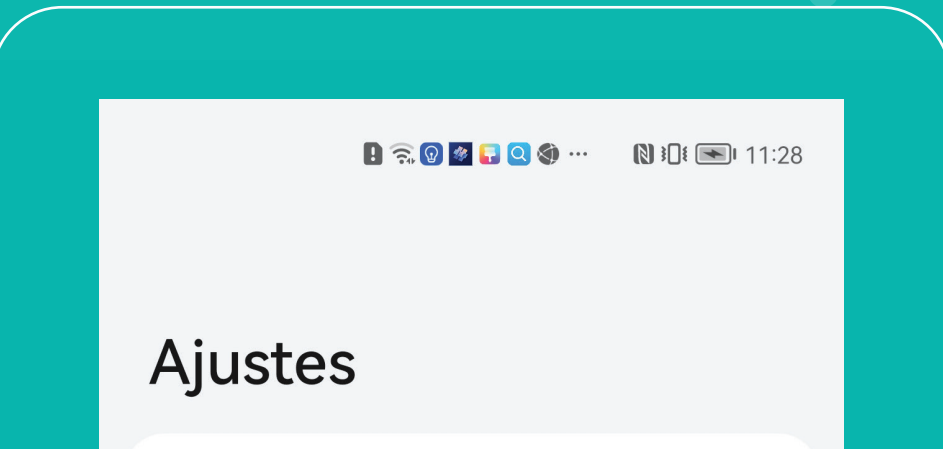

#### 3 **Seleccioná "Gestión de SIM" 4 Dentro del menú "Gestión**

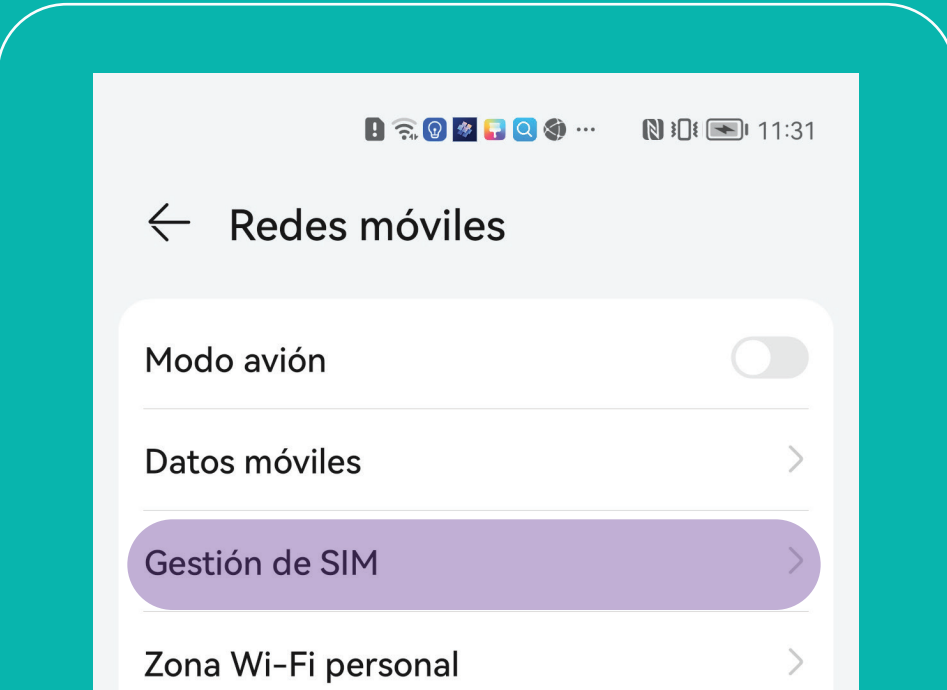

 **de SIM", accedé a "Agregar eSIM"**

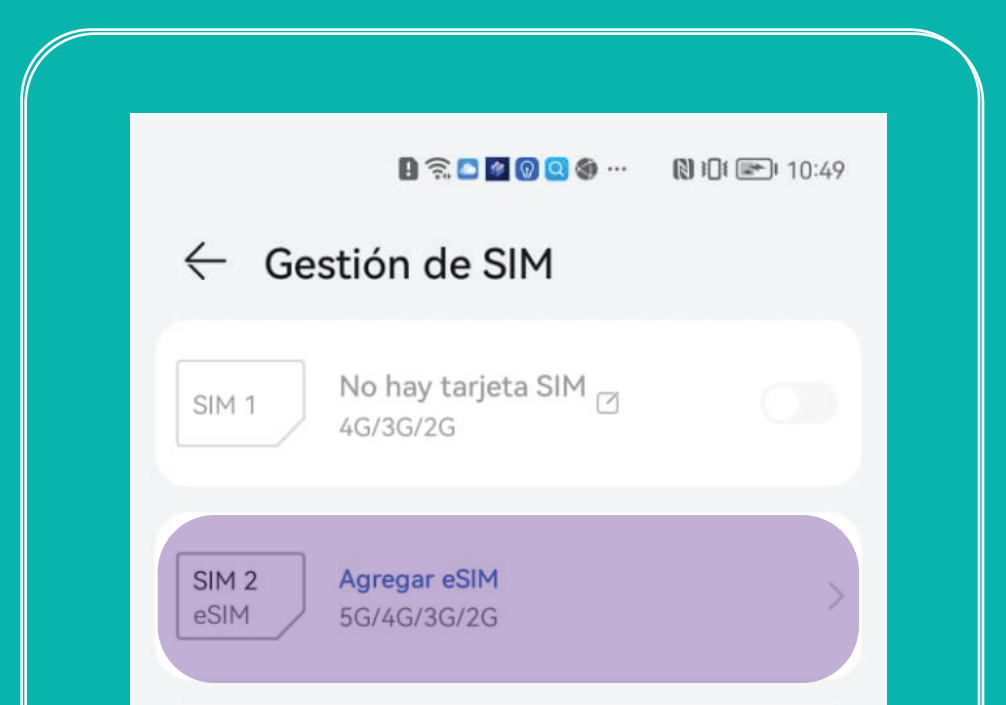

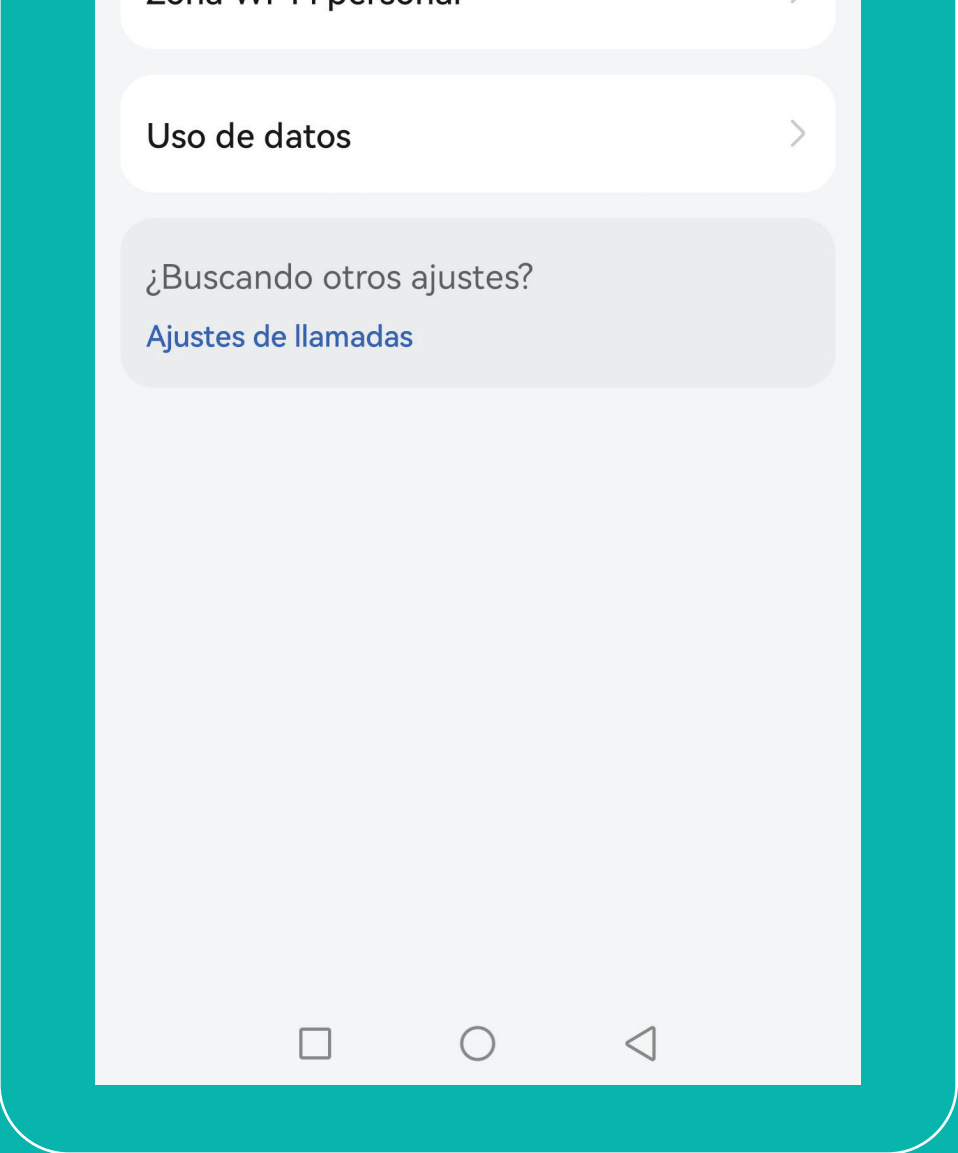

#### **5 Escaneá el código QR de la eSIM.**

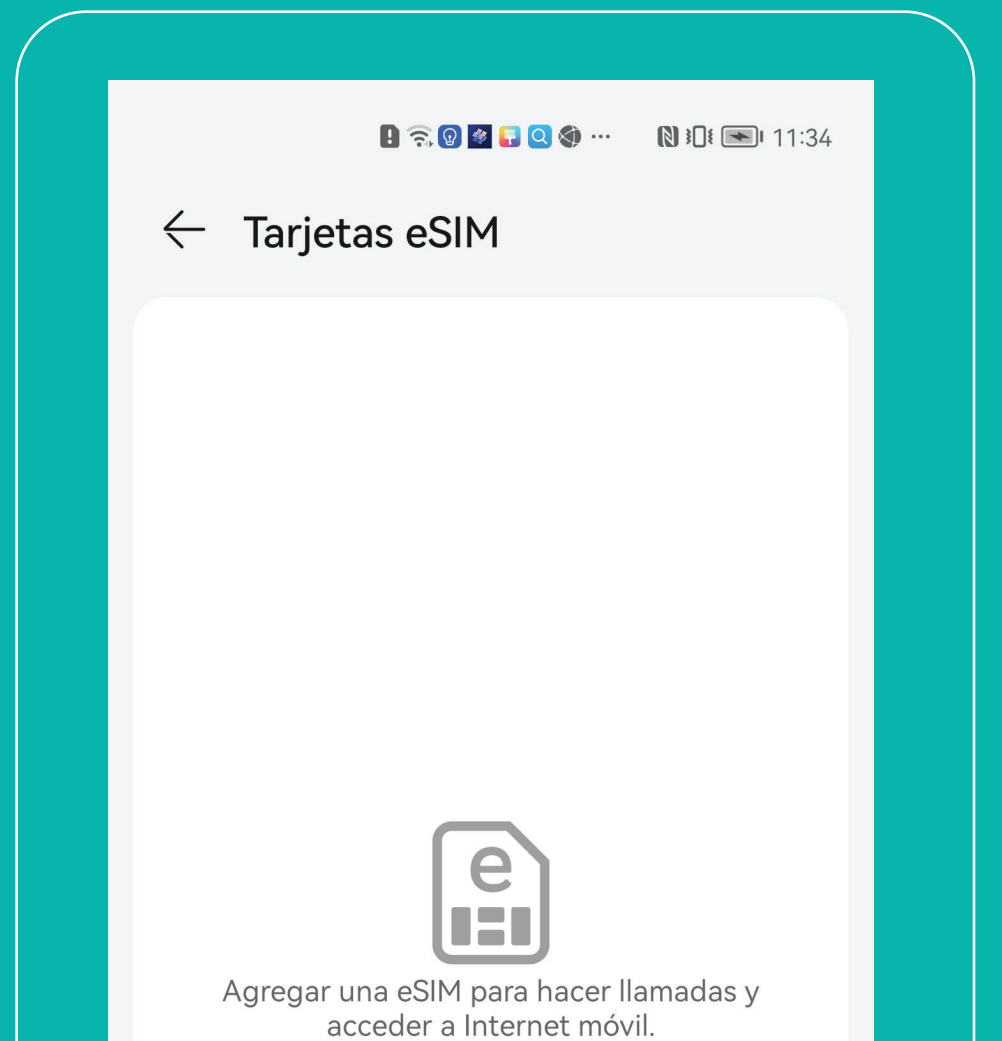

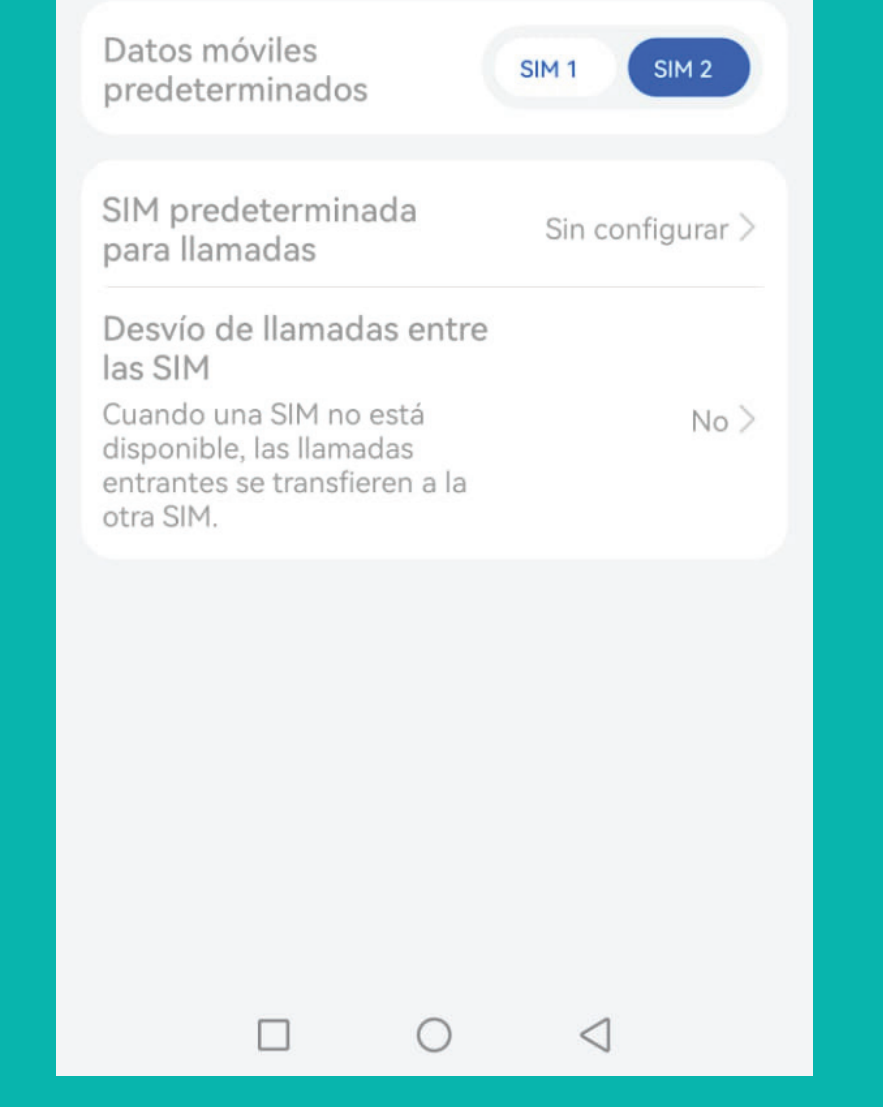

### **6 Accedé a "agregar eSIM de kölbi"**

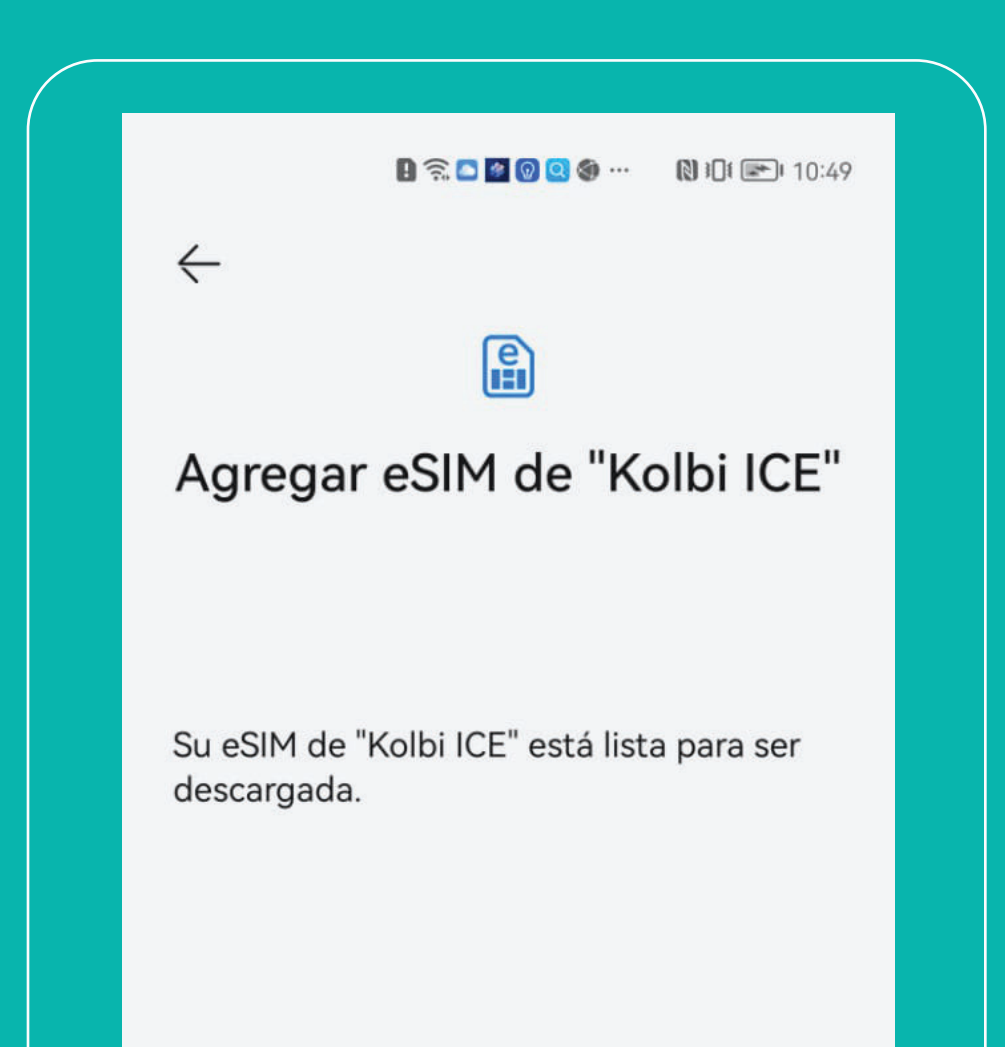

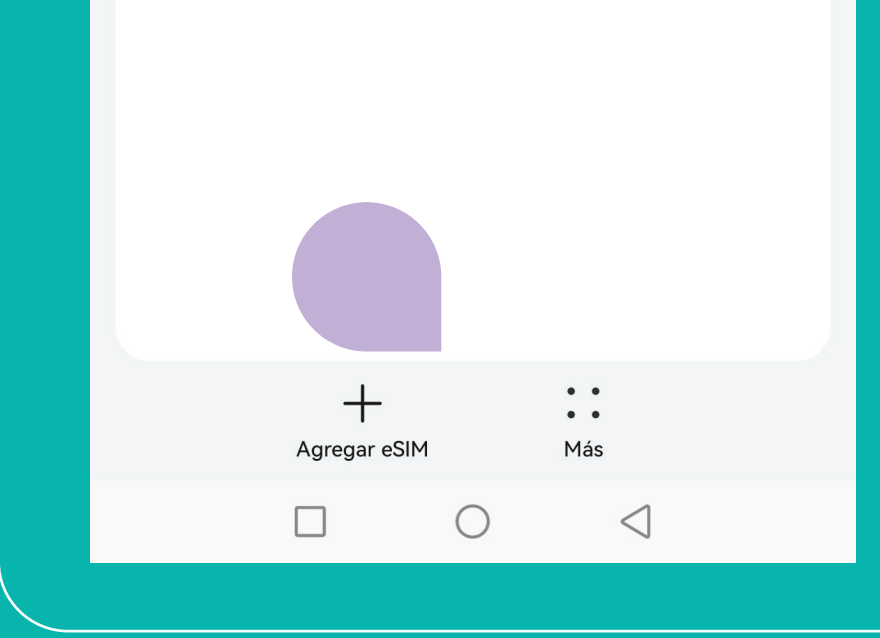

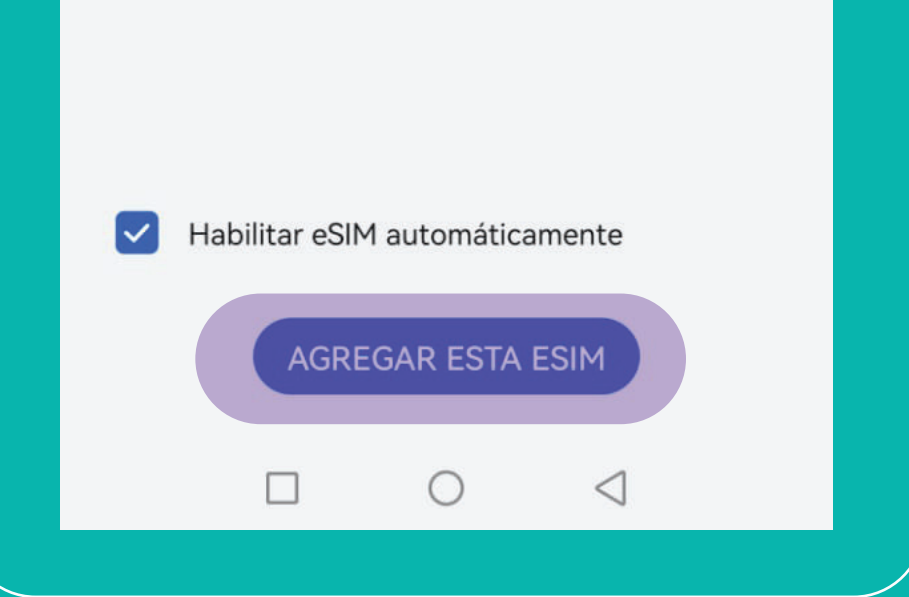

**Así de fácil podés configurar tu eSIM kölbi en tu Huawei**

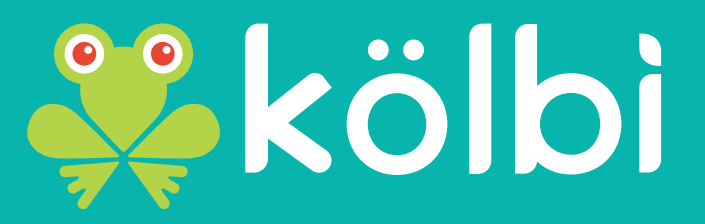

#saltemösjuntos